# 对话机器人服务

# 常见问题

文档版本 04 发布日期 2024-04-07

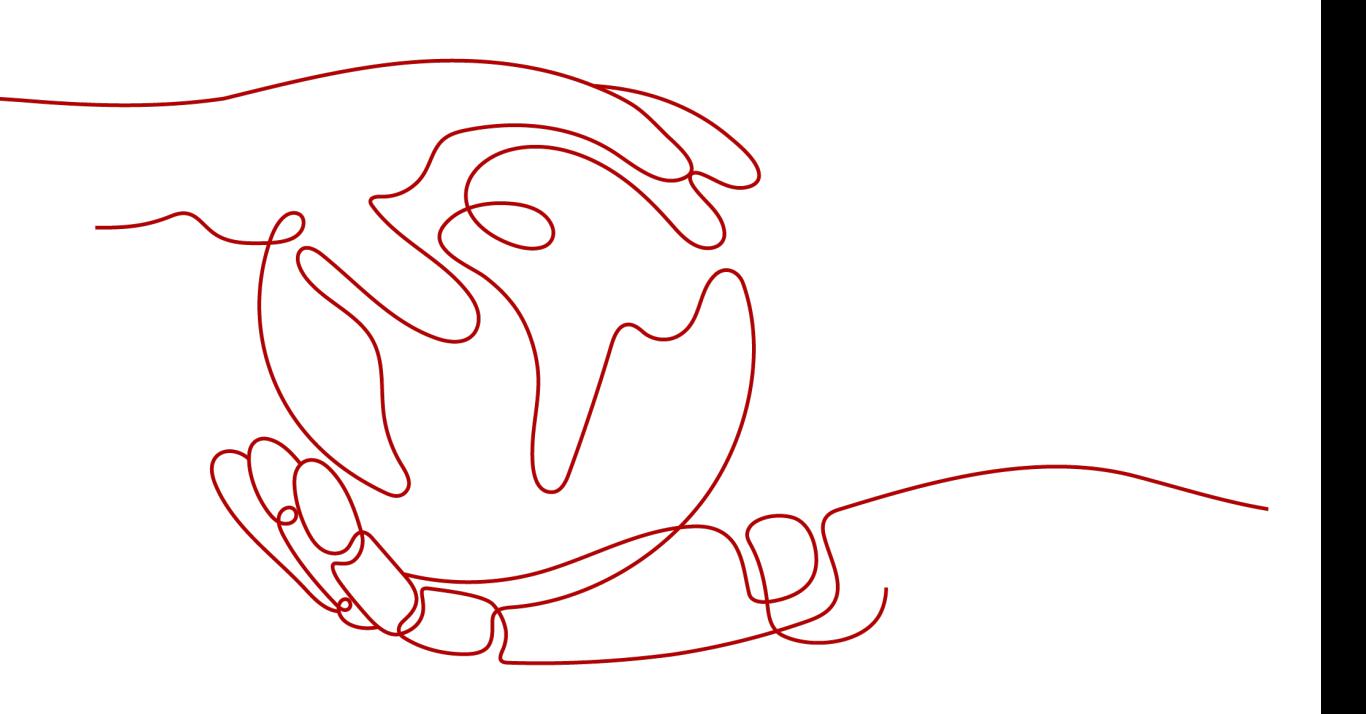

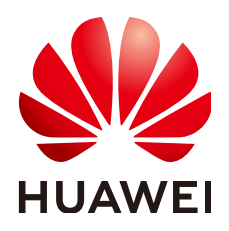

### 版权所有 **©** 华为技术有限公司 **2024**。 保留一切权利。

非经本公司书面许可,任何单位和个人不得擅自摘抄、复制本文档内容的部分或全部,并不得以任何形式传 播。

### 商标声明

**SI** 和其他华为商标均为华为技术有限公司的商标。 本文档提及的其他所有商标或注册商标,由各自的所有人拥有。

### 注意

您购买的产品、服务或特性等应受华为公司商业合同和条款的约束,本文档中描述的全部或部分产品、服务或 特性可能不在您的购买或使用范围之内。除非合同另有约定,华为公司对本文档内容不做任何明示或暗示的声 明或保证。

由于产品版本升级或其他原因,本文档内容会不定期进行更新。除非另有约定,本文档仅作为使用指导,本文 档中的所有陈述、信息和建议不构成任何明示或暗示的担保。

# 华为技术有限公司

地址: 深圳市龙岗区坂田华为总部办公楼 邮编:518129

网址: <https://www.huawei.com>

客户服务邮箱: support@huawei.com

客户服务电话: 4008302118

安全声明

### 漏洞处理流程

华为公司对产品漏洞管理的规定以"漏洞处理流程"为准,该流程的详细内容请参见如下网址: <https://www.huawei.com/cn/psirt/vul-response-process> 如企业客户须获取漏洞信息,请参见如下网址: <https://securitybulletin.huawei.com/enterprise/cn/security-advisory>

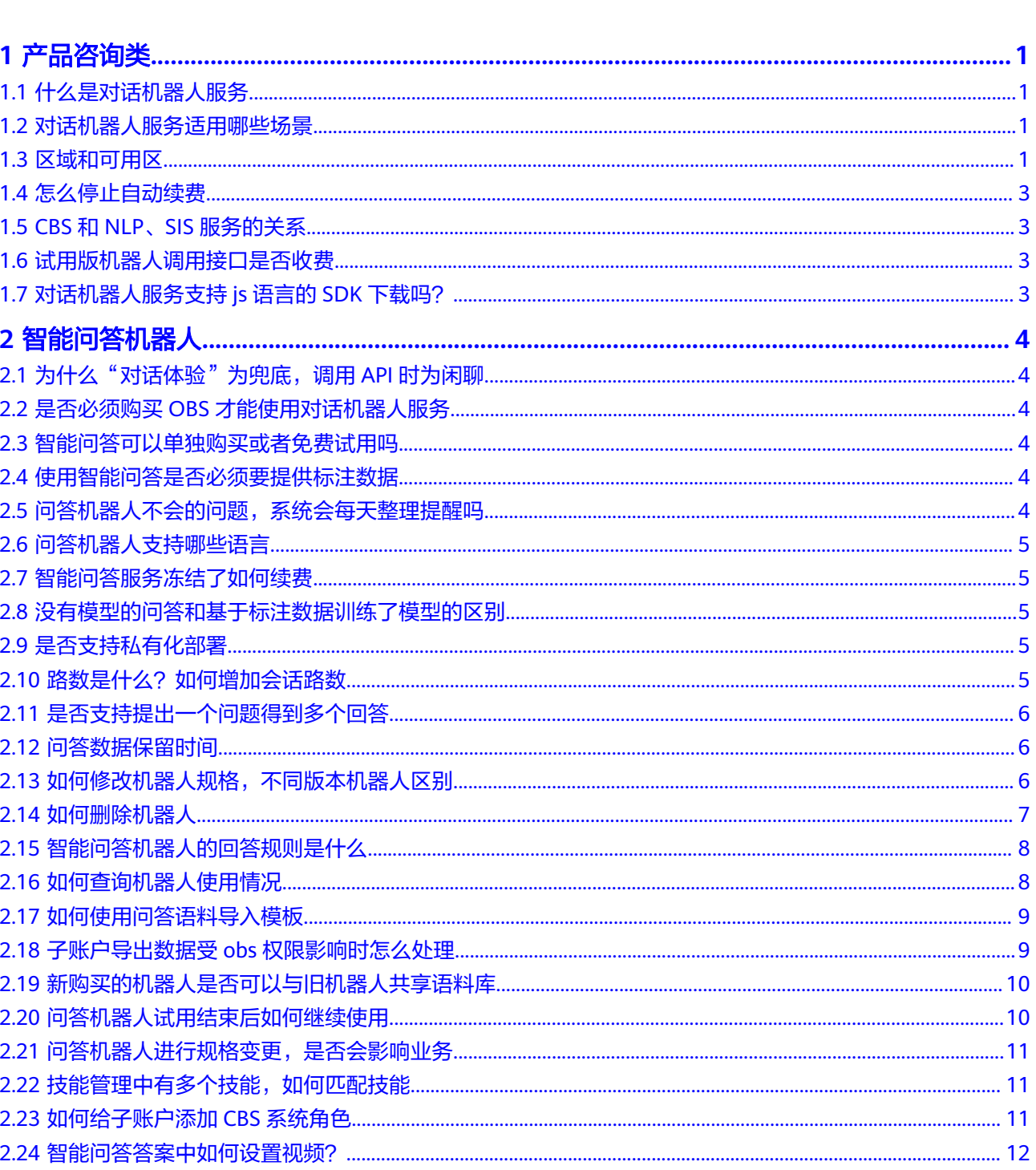

目录

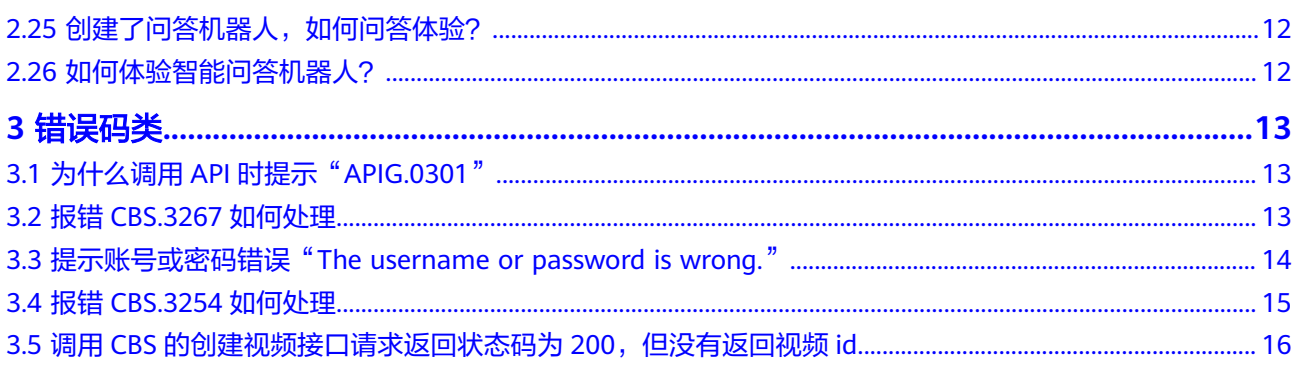

# **1** 产品咨询类

# <span id="page-5-0"></span>**1.1** 什么是对话机器人服务

对话机器人服务 (Conversational Bot Service) 是一款基于人工智能技术,针对企业应 用场景开发的云服务,主要包括智能问答机器人功能。智能问答旨在帮助企业快速构 建,发布和管理基于知识库的智能问答机器人系统。

对话机器人服务,需要您先创建并配置后才能使用。详细的购买配置请参考<mark>创建一个</mark> [问答机器人](https://support.huaweicloud.com/usermanual-cbs/cbs_01_0029.html)。

# **1.2** 对话机器人服务适用哪些场景

智能问答机器人适用于:机器自动应答,拦截高频、易理解的问题,并根据日志、用 户操作记录等进行语料挖掘和知识库构建,提升问答效果,降低企业客服运维人力成 本。

# **1.3** 区域和可用区

### 什么是区域、可用区

我们用区域和可用区来描述数据中心的位置,您可以在特定的区域、可用区创建资 源。

- 区域(Region): 从地理位置和网络时延维度划分,同一个Region内共享弹性计 算、块存储、对象存储、VPC网络、弹性公网IP、镜像等公共服务。Region分为 通用Region和专属Region,通用Region指面向公共租户提供通用云服务的 Region;专属Region指只承载同一类业务或只面向特定租户提供业务服务的专用 Region。
- 可用区 (AZ, Availability Zone): 一个AZ是一个或多个物理数据中心的集合, 有独立的风火水电,AZ内逻辑上再将计算、网络、存储等资源划分成多个集群。 一个Region中的多个AZ间通过高速光纤相连,以满足用户跨AZ构建高可用性系统 的需求。

图**[1-1](#page-6-0)**阐明了区域和可用区之间的关系。

### <span id="page-6-0"></span>图 **1-1** 区域和可用区

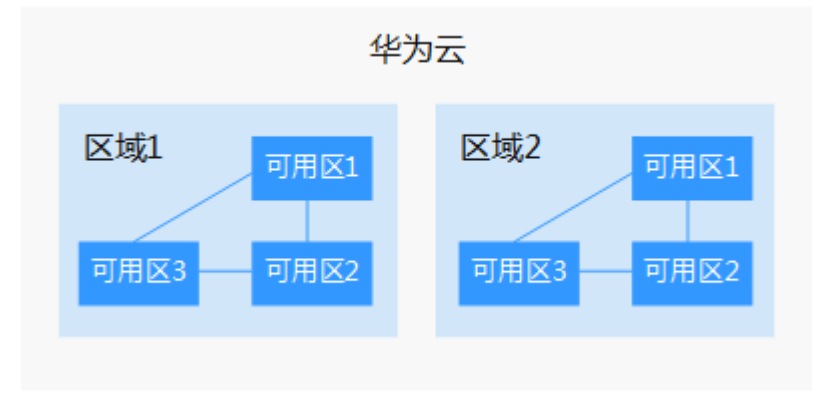

目前,华为云已在全球多个地域开放云服务,您可以根据需求选择适合自己的区域和 可用区。

### 如何选择区域

选择区域时,您需要考虑以下几个因素:

● 地理位置

一般情况下,建议就近选择靠近您或者您的目标用户的区域,这样可以减少网络 时延,提高访问速度。不过,在基础设施、BGP网络品质、资源的操作与配置等 方面,中国大陆各个区域间区别不大,如果您或者您的目标用户在中国大陆,可 以不用考虑不同区域造成的网络时延问题。

- 在除中国大陆以外的亚太地区有业务的用户,可以选择"中国-香港"、"亚 太-曼谷"或"亚太-新加坡"区域。
- 在非洲地区有业务的用户,可以选择"南非-约翰内斯堡"区域。
- 在欧洲地区有业务的用户,可以选择"欧洲-巴黎"区域。
- 云服务之间的关系

如果多个云服务一起搭配使用,需要注意:

- 不同区域的弹性云服务器、关系型数据库、对象存储服务内网不互通。
- 不同区域的弹性云服务器不支持跨区域部署在同一负载均衡器下。
- 资源的价格 不同区域的资源价格可能有差异, 请参见**[华为云服务价格详情](https://www.huaweicloud.com/pricing.html#/cbs)**。

### 如何选择可用区

是否将资源放在同一可用区内,主要取决于您对容灾能力和网络时延的要求。

- 如果您的应用需要较高的容灾能力,建议您将资源部署在同一区域的不同可用区 内。
- 如果您的应用要求实例之间的网络延时较低,则建议您将资源创建在同一可用区 内。

### 区域和终端节点

当您通过API使用资源时,您必须指定其区域终端节点。有关区域和终端节点的更多信 息,请参阅对话机器人服务的<mark>地区和终端节点</mark>。

# <span id="page-7-0"></span>**1.4** 怎么停止自动续费

- 1. 进入"费用中心 > 续费管理"页面。
- 2. 在资源页面找到待修改自动续费的资源,单击操作列的"修改自动续费"。
- 3. 在"修改自动续费"页面,单击"关闭自动续费"。
- 4. 单击"确定"。

# **1.5 CBS** 和 **NLP**、**SIS** 服务的关系

对话机器人服务(CBS)融合了自然语言处理服务(NLP)和语音交互服务(SIS), 应用在智能问答机器人中。

使用CBS时,无需开通NLP和SIS 服务。

# **1.6** 试用版机器人调用接口是否收费

使用试用版智能问答机器人调用接口不收费。

# **1.7** 对话机器人服务支持 **js** 语言的 **SDK** 下载吗?

不支持。目前对话机器人服务支持Java SDK和Python SDK,详细使用请参考**[SDK](https://support.huaweicloud.com/sdk-cbs/cbs_06_0001.html)**参 [考](https://support.huaweicloud.com/sdk-cbs/cbs_06_0001.html)。

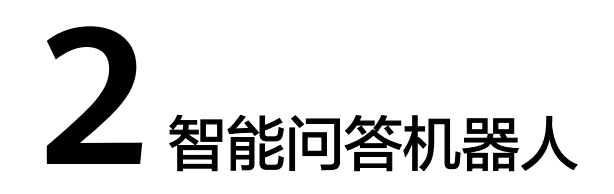

# <span id="page-8-0"></span>**2.1** 为什么"对话体验"为兜底,调用 **API** 时为闲聊

### 问题现象

在控制台,使用"对话体验"功能时,机器人的回复属于"兜底"。调用/v1/ {project\_id}/qabots/{qabot\_id}/chat接口,同样的问题,机器人回复为"闲聊"。

### 原因

调用API时, 请求参数chat enable可以控制是否启用闲聊语句进行回复。参数默认为 false,不开启闲聊。请参考**API**[文档了](https://support.huaweicloud.com/api-cbs/cbs_03_0115.html)解详细的接口使用说明。

# **2.2** 是否必须购买 **OBS** 才能使用对话机器人服务

智能问答机器人不依赖于OBS。

# **2.3** 智能问答可以单独购买或者免费试用吗

智能问答可以单独购买和免费试用。

在智能问答机器人服务控制台,单击右上角"购买问答机器人",在计费模式中选择 "试用"就可以申请免费的问答机器人。每个华为云账号只能购买一次试用机器人。 试用机器人默认为"专业版"规格,1路,14天有效期。

# **2.4** 使用智能问答是否必须要提供标注数据

训练数据不是必须的,用户开通智能问答后,上传语料即可使用。但是,如果有标注 数据,用户可以自己训练、测试、发布模型,以取得更好的问答效果。

# **2.5** 问答机器人不会的问题,系统会每天整理提醒吗

会。在未解决问题界面,可以看到未回答的问题。

# <span id="page-9-0"></span>**2.6** 问答机器人支持哪些语言

目前,问答机器人支持中文、英文问答。中国站点机器人支持中文问答,国际站点机 器人支持英文问答。如需购买国际站点问答机器人,请在官网切换区域,并开通对应 区域的服务。

针对繁体,目前问答机器人支持使用繁体设置问题,但是不支持繁体回答。

### **2.7** 智能问答服务冻结了如何续费

当智能问答服务处于冻结状态时,将导致服务无法正常使用,您可以通过续费申请, 解决此问题。问答机器人费用说明,请参见**价格详情**。

在华为云官网,进入<mark>费用中心</mark>,在左侧导航栏中选择"退订与变更>转包周期",进入 "转包周期"页面。选择对应机器人,单击"转包周期"续费即可。

# **2.8** 没有模型的问答和基于标注数据训练了模型的区别

训练模型会将问答进行优化训练得到最佳回答效果,没有模型的问答只是基于标准问 和答案匹配结果。

### **2.9** 是否支持私有化部署

暂不支持私有化或离线部署。

# 2.10 路数是什么?如何增加会话路数

路数表示机器人可以同时进行n路对话,即能够同时和n个用户对话。您可以根据自己 业务量大小决定路数多少。

调用API接口的并发数QPS(Queries Per Second)指每秒钟的请求量。

### 增加会话路数

基础版、高级版和专业版机器人默认路数为5,旗舰版机器人默认路数为50,其中高级 版、专业版、旗舰版机器人可以后期通过调整规格增加路数。详细增加会话路数步骤 如下所示:

- 1. 登录对话机器人服务管理控制台。
- 2. 在问答机器人"操作"列中,选择"规格修改"。

### 图 **2-1** 规格修改

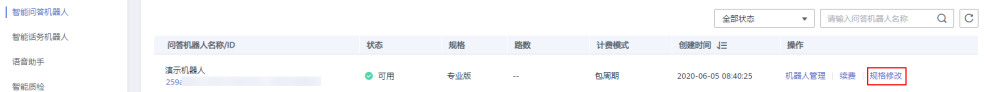

3. 按照实际所需,调整会话路数规格。

### <span id="page-10-0"></span>图 **2-2** 增加会话路数

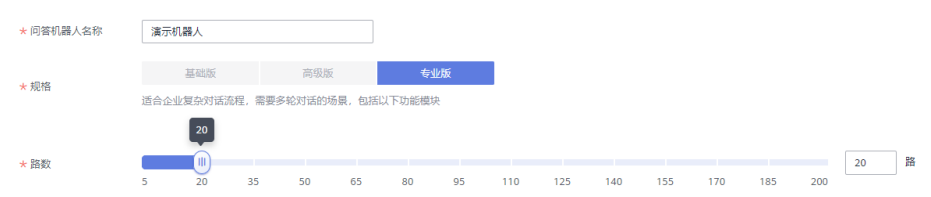

# **2.11** 是否支持提出一个问题得到多个回答

问答机器人支持拓展问回答。在使用问答机器人导入问答语料时,可以参照模板补充 相似问法和多答案。

### **2.12** 问答数据保留时间

智能问答机器人中, "问答数据"只统计最近三个月的数据。您可以定期查看机器人 的统计数据和运营数据,并根据数据情况提出解决方案,如补充知识库、管理词典等 措施,来提升对话机器人的体验效果。

# **2.13** 如何修改机器人规格,不同版本机器人区别

### 不同版本机器人区别

● 基础版

适用于个人,小型企业简单FAQ对话场景,包括以下功能模块:

- 运营数据统计
- 知识库管理
- 问答日志管理
- 未解决问题聚类
- 机器人形象管理
- 同义词典管理
- 高级版

适合企业高并发,场景多,需要更高准确率的场景,包括以下功能模块: 包含"基础版"功能,以及以下功能。

- 问答标签管理
- 问答模型训练管理
- 专业版

适合企业复杂对话流程,需要多轮对话的场景,包括以下功能模块: 包含"高级版"功能,以及以下功能。

- 多轮技能管理
- 知识共享
- 应用授权
- 旗舰版

适用于对机器人答准率有高要求,数据样本大的场景,包括以下功能模块:

包含"专业版"功能,以及以下功能。

– 深度学习模型训练

### <span id="page-11-0"></span>如何修改机器人规格

- 1. 登录**CBS**[控制台](https://console.huaweicloud.com/cbs/?region=cn-north-4#/cbs/management/qabot/home)。
- 2. 在智能问答机器人列表中,选择"操作"列的"规格修改"。

#### 图 **2-3** 规格修改

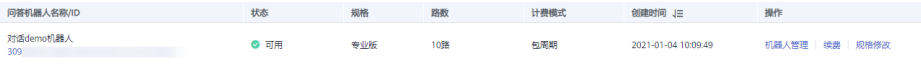

3. 依据使用需求修改机器人的规格。

### 图 **2-4** 修改问答机器人规格

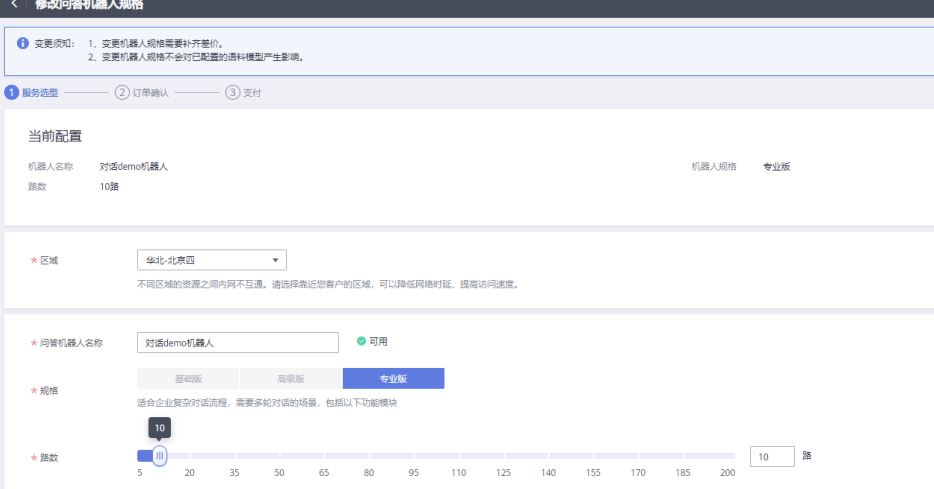

# **2.14** 如何删除机器人

试用版本机器人 对于试用版本的智能问答机器人,可以通过"删除"操作将机器人删除,删除后 不支持恢复。

#### 图 **2-5** 删除试用机器人

 $\bullet$  可用 专业版 1路 试用 2022年6月23日 11:01:35 机器人管理 | 包周期 <mark>| 删除 |</mark>

### ● 包周期版本机器人

对于包周期计费的智能问答机器人,可执行"退订"操作。

- a. 登[录对话机器人服务管理控制台](https://console.huaweicloud.com/console/?region=cn-north-4&locale=zh-cn#/home)。
- b. 在控制台中选择"费用与成本"。
- c. 进入费用中心页面,在左侧导航栏中选择"订单管理 > 退订与退换货"。

### <span id="page-12-0"></span>图 **2-6** 退订与退换货

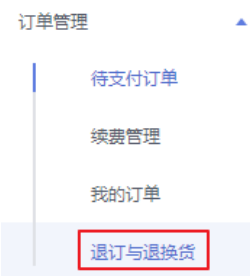

d. 在"退订使用中的资源"列表中,选择需要退订的机器人,执行退订操作。

### 图 **2-7** 退订资源

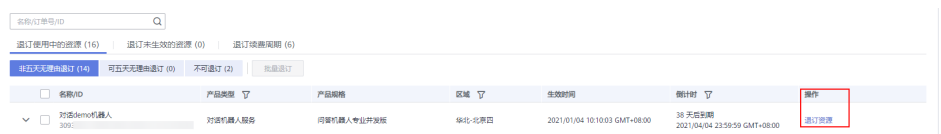

# **2.15** 智能问答机器人的回答规则是什么

在回答问题时,智能问答机器人将在语料库中搜索并识别问题,返回问题答案。

如果您的语料设置了标签,则可以通过不同的标签将答案返回给不同的用户。

如果您的智能问答机器人(专业版)设置了技能,则可以按照您的设置进行多轮对 话,意图识别。详细的设置步骤请参[考如何创建一个问答对话流程](https://support.huaweicloud.com/qs-cbs/cbs_05_0005.html)。

# **2.16** 如何查询机器人使用情况

- 1. 登录对话机器人服务管理控制台。并选择所需查看的机器人,进入"机器人管 理"页面。
- 2. 在左侧导航栏中选择"运营面板",您可以在该页面查看机器人的问答统计、访 问统计、对话日志等信息。

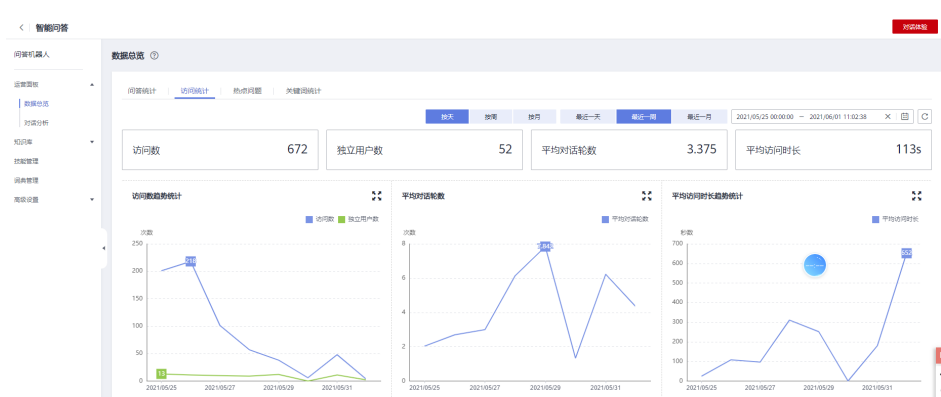

### 图 **2-8** 运营面板

# <span id="page-13-0"></span>**2.17** 如何使用问答语料导入模板

语料导入模板中的必填项为: 问题类别、问题、答案。

### 图 **2-9** 问答语料导入模板

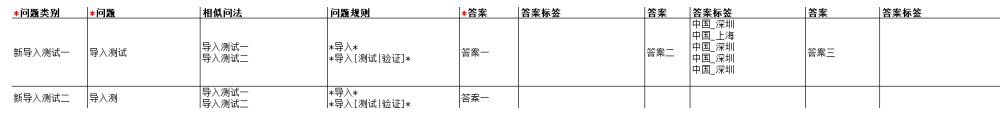

- 问题类别:用于对语料进行分类。
- 问题规则:可使用"[]"、"|" 分隔不同词语片段, 或使用"\*"通配占位。例 如,\*查[下|一下][北京|上海]的天气\*。
- 答案标签:主要是针对多答案问题时,可对答案设置标签,使不同用户可以看到 不同的答案。

# **2.18** 子账户导出数据受 **obs** 权限影响时怎么处理

如果您所使用的子账户(IAM用户)因OBS的权限导致无法导出问答日志,请联系主账 户调整OBS权限,详细的OBS权限介绍请参见**OBS**[权限管理。](https://support.huaweicloud.com/productdesc-obs/obs_03_0045.html)

添加OBS权限方法:

- 1. 管理员在控制台右上角用户名的下拉框中单击"统一身份认证"。
- 2. 在"用户"页面,在子账户操作列单击"授权"。

### 图 **2-10** 授权

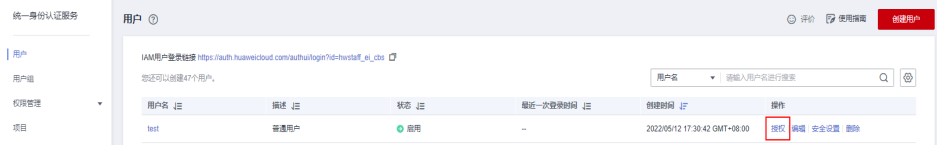

3. 在"选择授权方式"中勾选"继承所选用户组的策略",在"用户组名称"列勾 选目标用户组,单击"确定"。

目标用户组需要具备OBS OperateAccess权限。如果不存在用户组,请参考<mark>[创建](https://support.huaweicloud.com/usermanual-iam/iam_03_0001.html)</mark> [用户组并授权创](https://support.huaweicloud.com/usermanual-iam/iam_03_0001.html)建具备OBS OperateAccess权限的用户组。

### 图 **2-11** 选择授权方式

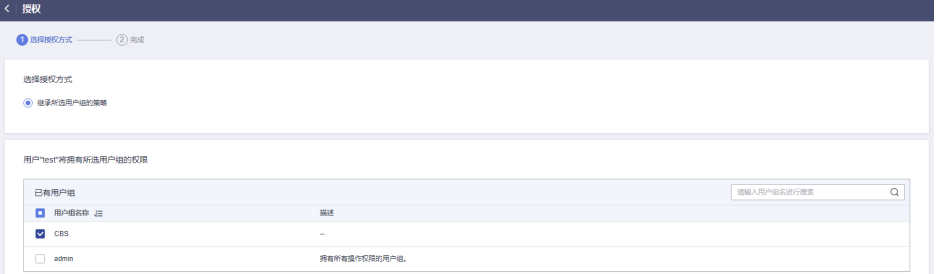

4. 授权成功后,在"用户"页面,单击用户名,进入用户详情页,确认子账户的目 标用户组添加成功。

### <span id="page-14-0"></span>图 **2-12** 所属用户组

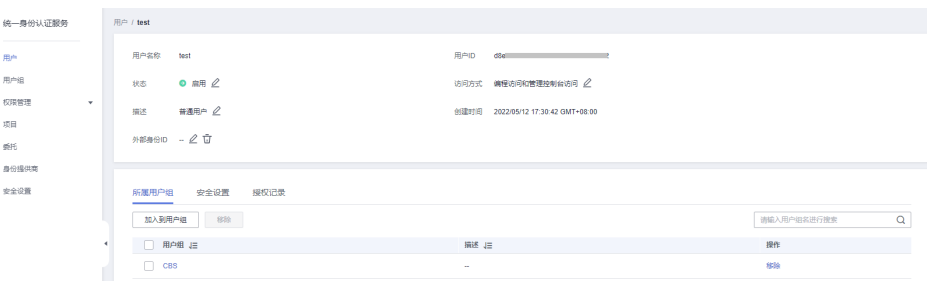

# **2.19** 新购买的机器人是否可以与旧机器人共享语料库

如果新购买的机器人与旧机器人均为"专业版"。可以使用"知识共享"功能,实现 语料库共享。

将旧机器人的语料库共享给新的机器人,操作如下。

- 1. 登录CBS控制台,选择旧机器人,进入问答机器人管理页面。
- 2. 选择"高级设置 > 知识共享", 并单击"添加机器人ID", 设置共享的内容。
	- a. 选择需要共享的知识库或者技能。
	- b. 输入其他问答机器人ID(被分享的机器人)。机器人ID可在CBS控制台,机 器人列表中获取。

### 图 **2-13** 知识共享

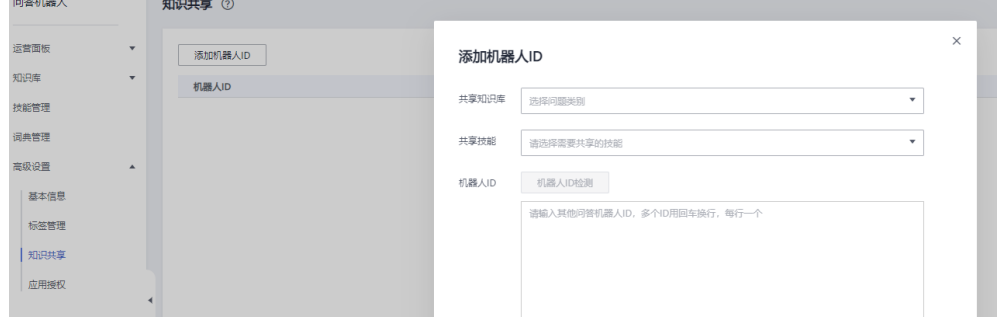

3. 单击"确定"完成共享设置。

# **2.20** 问答机器人试用结束后如何继续使用

试用的问答机器人,如果您需要在试用期结束后继续使用,可以将机器人转为包周 期,机器人的配置也会保留。

### 具体操作如下:

在机器人列表的操作列单击"包周期",选择机器人规格为"专业版"或"旗舰 版",其他参数根据实际需求填写,并完成支付。

#### 说明

如果选购"基础版"或"高级版"规格的机器人,试用机器人的部分配置可能无法保留,具体请<br>参考<mark>智能问答机器人规格差异</mark>。 《《六》》<br>参考**智能问答机器人规**构

### 图 **2-14** 包周期

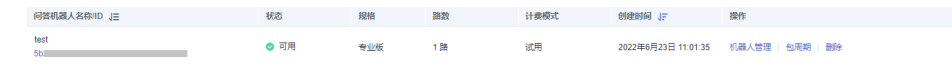

# <span id="page-15-0"></span>**2.21** 问答机器人进行规格变更,是否会影响业务

问答机器人进行规格变更不会影响业务。但是由于不同规格机器人支持的功能不同 (详见<mark>智能问答机器人规格差异</mark> ),如果机器人从较高规格变更为较低规格,部分功 能配置可能无法保留。

# **2.22** 技能管理中有多个技能,如何匹配技能

智能问答机器人通过模型判断用户问法与语料的相似度得分,选择使用相似度得分高 的技能,无法人工干预模型匹配。

# **2.23** 如何给子账户添加 **CBS** 系统角色

本章节以添加系统角色CBS Administrator为例描述给子账户添加CBS系统角色的操作 方法。

- 1. 管理员在控制台右上角用户名的下拉框中单击"统一身份认证"。
- 2. 创建用户组并授权。
	- a. 讲入"统一身份认证"服务, 在"用户组"页签, 单击右上角"创建用户 组"。
	- b. 输入用户组名称,单击"确定"。
	- c. 在用户组的操作列单击"授权"。

图 **2-15** 用户组授权

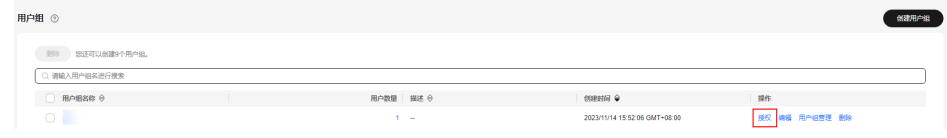

- d. 在"选择策略"页面搜索CBS Administrator,并勾选CBS Administrator权 限,单击"下一步"。
	- 图 **2-16** 勾选 CBS Administrator 权限

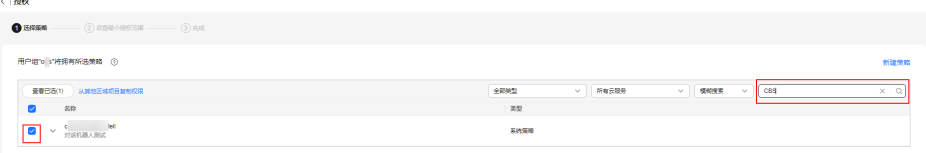

- e. 设置最小授权范围。系统会根据您所选择的策略,自动推荐授权范围方案, 您也可以根据需要选择其他合适的授权作用范围。
- f. 单击"确定",授权完成。
- 3. 创建用户并加入用户组。
- <span id="page-16-0"></span>a. 在"用户"页签,单击右上角"创建用户"。
- b. 填写用户基本信息,单击"下一步"。
- c. 在"加入用户组"页面勾选已创建的用户组名称。

### 图 **2-17** 加入用户组

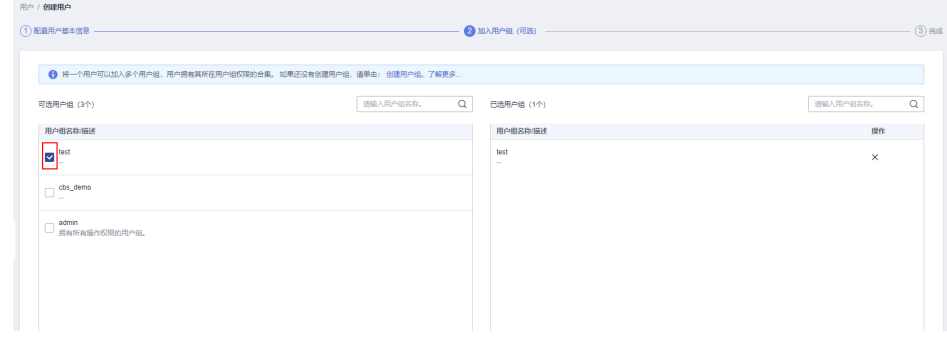

d. 单击"立即创建",用户创建完成。

# **2.24** 智能问答答案中如何设置视频?

目前不支持直接显示视频。但是视频如果有公网访问地址,可以封装问答接口在答案 里面加访问链接进行跳转。

# **2.25** 创建了问答机器人,如何问答体验?

智能问答机器人创建成功,并配置完问答语料、词典和模型训练后,您可以通过对话 体验的方式直接调用对话机器人,为您的客户提供问答服务。详细请参考对<mark>话体验</mark>。

# **2.26** 如何体验智能问答机器人?

在使用智能问答机器人之前,需要您先购买智能问答机器人。详细请参考<mark>[创建一个问](https://support.huaweicloud.com/usermanual-cbs/cbs_01_0029.html)</mark> [答机器人。](https://support.huaweicloud.com/usermanual-cbs/cbs_01_0029.html)

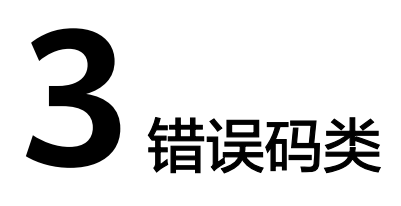

# <span id="page-17-0"></span>**3.1** 为什么调用 **API** 时提示"**APIG.0301**"

如果在调用API时返回错误信息与错误码:

- 1. "error\_msg":"Incorrect IAM authentication information: decrypt token fail","error\_code":"APIG.0301",是因为token解密失败,解决方案: (1)请检查 token是否过期;(2)获取token的方法,请求体信息是否填写正确,token是否 正确完整;(3)获取token的环境与调用的环境是否一致是否跨区;(4)检查账 号权限,是否欠费,被冻结等。
- 2. "error\_msg":"Incorrect IAM authentication information: verify aksk signature fail","error\_code":"APIG.0301", 是因为AK/SK认证失败, 解决方案: (1)请检 查AK/SK是否正确,AK对应的SK错误,不匹配;AK/SK中多填了空格;(2) AK/SK频繁出现鉴权出错,连续错误5次以上,被锁定5分钟 (5分钟内, 则一直认 为其是异常的鉴权请求),5分钟后解锁重新认证;(3)检查账号权限,是否欠 费,被冻结等账号。

# **3.2** 报错 **CBS.3267** 如何处理

### 问题现象

在使用智能问答机器人时,出现CBS.3267报错,错误信息为session exceeded limit。 该报错表示会话路数超出限制。

### 解决方法

请关闭对话体验窗口,等待5分钟后重新打开。或在新建会话时,将原有的会话删除, 保证会话路数不超出限制。

# <span id="page-18-0"></span>**3.3** 提示账号或密码错误"**The username or password is wrong.**"

### 问题现象

获取Token时出现"The username or password is wrong."。

请确认近期华为云账号是否有升级为华为账号。当前,如果您通过华为账号入口登录 华为云账号,就会指引升级。**华为云账号**若已升级为**华为账号**,将不支持获取账号 Token。

建议您创建一个IAM账户,使用该账户获取Token。

### 步骤 **1**:创建 **IAM** 账户

1. 登录华为云<mark>控制台</mark>,在右上角用户名处选择"统一身份认证 "。

图 **3-1** 统一身份认证

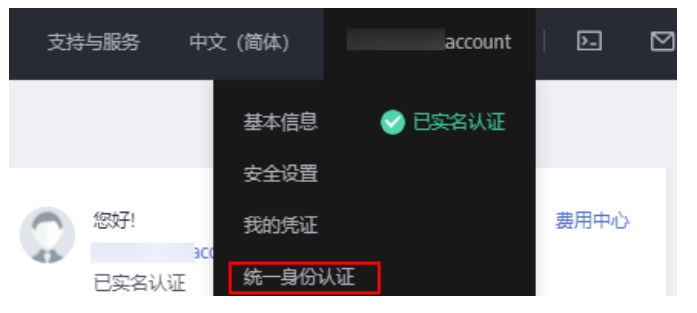

2. 单击"创建用户",并设置IAM账户的用户名、密码,创建IAM用户。

### 图 **3-2** 创建用户

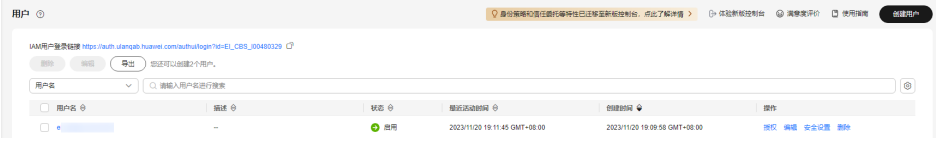

### 图 **3-3** 设置用户名、密码

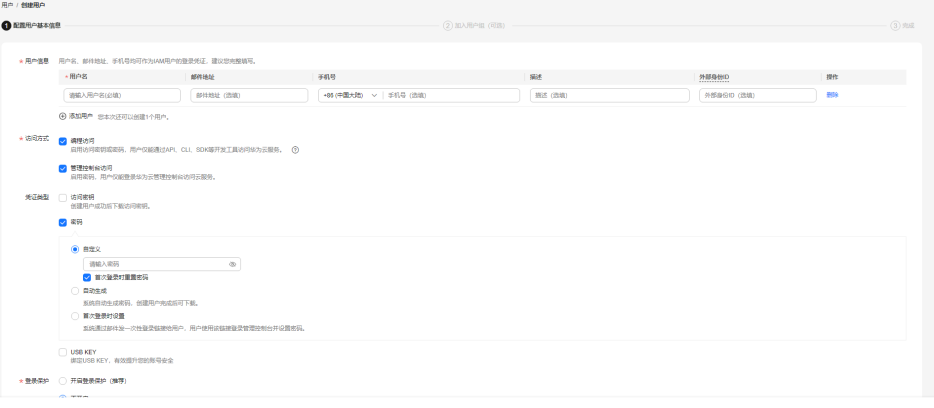

 $E(t)$ 

<span id="page-19-0"></span>3. 给子账户赋予admin权限。

图 **3-4** 设置用户组

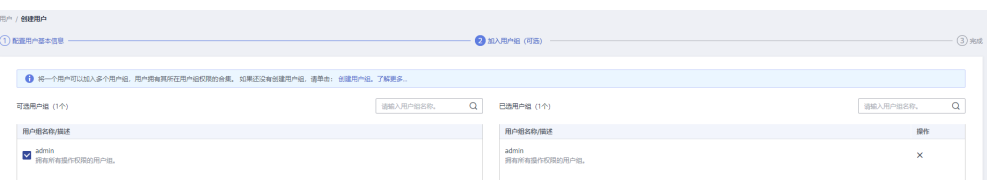

### 步骤 **2**:使用 **IAM** 账户获取 **Token**

```
以获取华北-北京四(cn-north-4)区域的Token为例。
POST https://iam.cn-north-4.myhuaweicloud.com/v3/auth/tokens
Request Header:
Content-Type: application/json
Request Body:
{ 
   "auth": { 
      "identity": { 
        "methods": [ 
          "password" 
        ], 
        "password": { 
          "user": { 
 "name": "username", //子账户名称
 "password": "********", //子账户密码
             "domain": { 
               "name": "domainname" //主账户名称
            } 
          } 
        } 
     }, 
      "scope": { 
        "project": {
         "name": "project name" //区域名称,如cn-north-4
        } 
     } 
   } 
}
```
# **3.4** 报错 **CBS.3254** 如何处理

### 问题现象

在调用智能问答机器人接口时, 出现CBS.3254报错, 错误信息为 RESOURCE\_NOT\_EXIST\_EXCEPTION。

该报错表示调用的资源不存在。

### 解决方法

由于调用机器人接口时的区域要与已创建的机器人在同一区域,因此,您需要确认调 用接口中的资源(机器人id等)和项目id是否匹配。

# <span id="page-20-0"></span>**3.5** 调用 **CBS** 的创建视频接口请求返回状态码为 **200**,但没 有返回视频 **id**

### 问题现象

在调用创建视频接口时,请求返回状态码为200,但没有返回视频id,根据API参考描 述,应该会同步返回视频id。

### 解决方法

- 1. 在控制台排查有没有创建成功的视频,如果没有执行下列操作。
- 2. 在控制台单击"多模态机器人>多模态播报机器人>创建视频",是否可以创建成 功但没有默认形象,返回列表后,查看列表里有没有视频。
- 3. 按"F12"查看有无以下报错信息。

### 图 **3-5** 查看报错 1

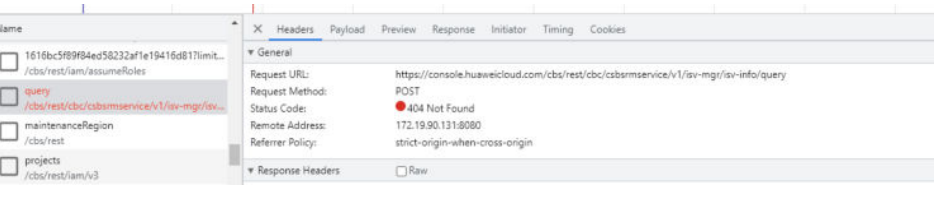

图 **3-6** 查看报错 2

va tienens calinan ciestes inesbatte ministro timid entires \* {error\_msg: "The API does not exist or has not been published in the environment",..} error\_code: "APIGW.0101" error\_msg: "The API does not exist or has not been published in the environment" request\_id: "62f68b58ff3aa8619faf00e67dd24713"

如果按照步骤1、2没有创建成功视频,页面也有步骤3中的报错信息,这种情况,建议 您先查看账号中有没有充值过,如果没有充值过,建议先充值,再调用此接口。

如果账户已经充值过,建议联系客服解决。